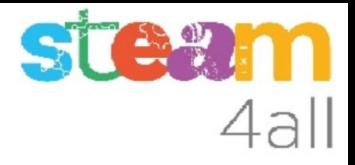

# Contador en micro:bit ZER Moianès Llevant 2023

# PRESENTACIÓN

La placa **micro:bit** permite crear letras, números y dibujos de una forma sencilla.

Trataremos de hacer un aparato que nos permita contar las personas que entran o salen

Veamos como hacerlo en el simulador de Tinkercad y cómo subirlo al **micro:bit**

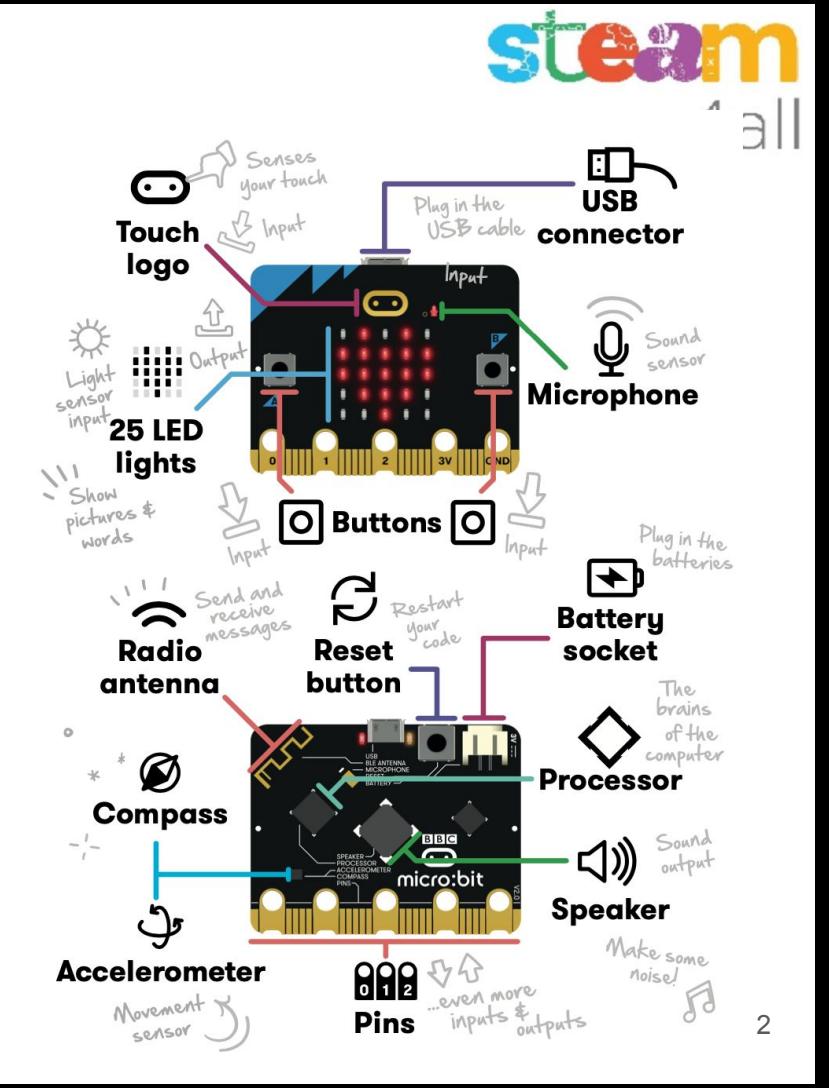

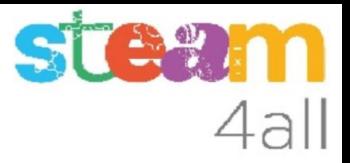

#### Entrando en Tinkercad

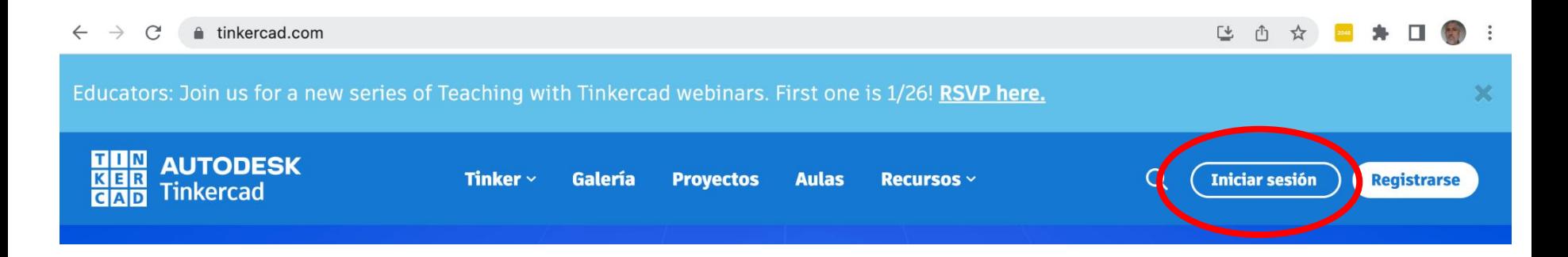

La web de **tinkercad.com** nos permite trabajar con **micro:bit** de una forma fácil.

Iniciamos sesión en Tinkercad

# Cuenta en Tinkercad

Accedemos "Cuentas Personales"

Iniciamos sesión con nuestro usuario

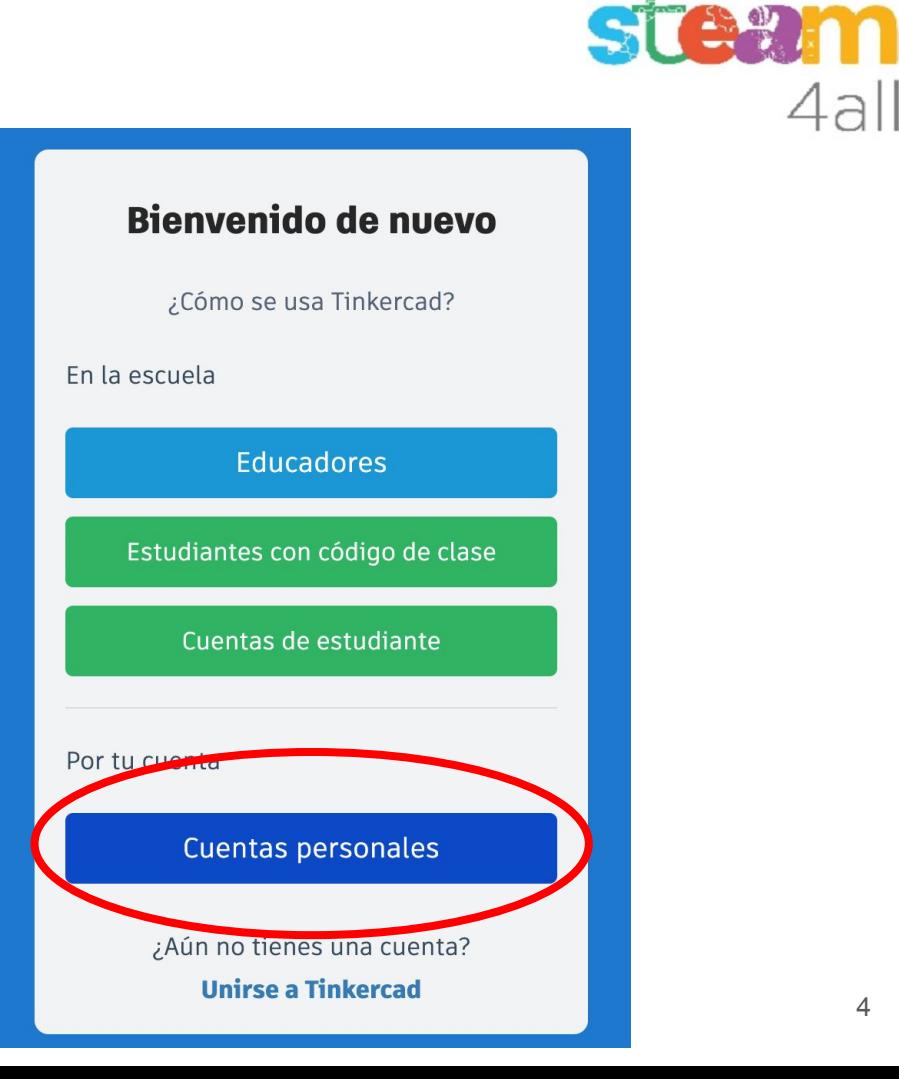

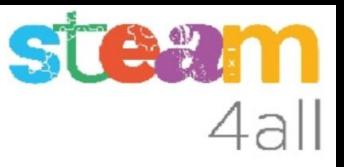

## Nuevo circuito en Tinkercad

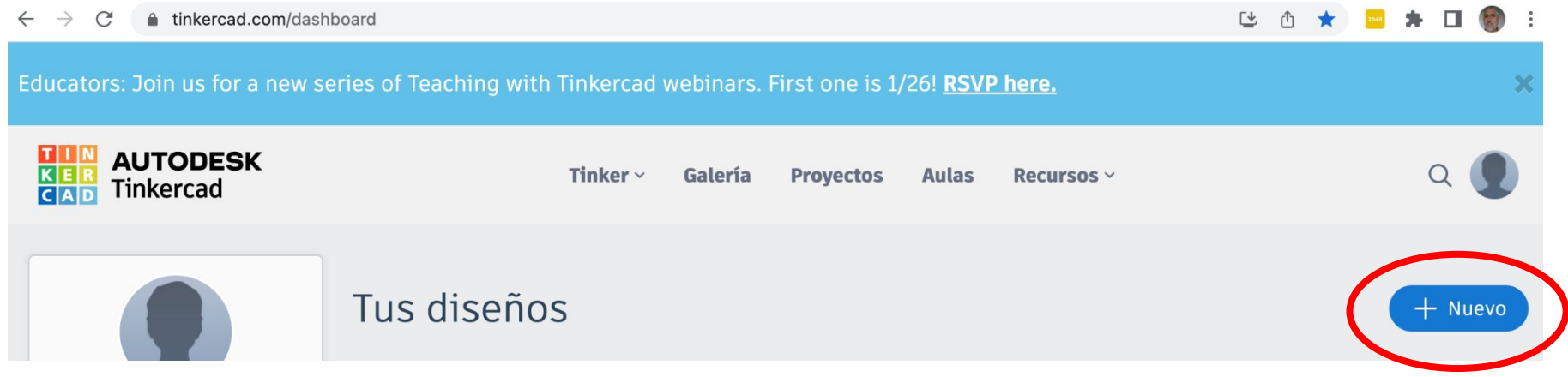

En nuestra página principal pulsamos "Nuevo"

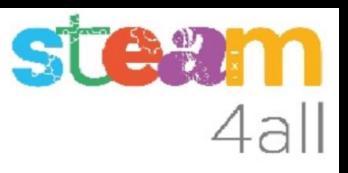

## Nuevo circuito en Tinkercad

Queremos crear un nuevo circuito

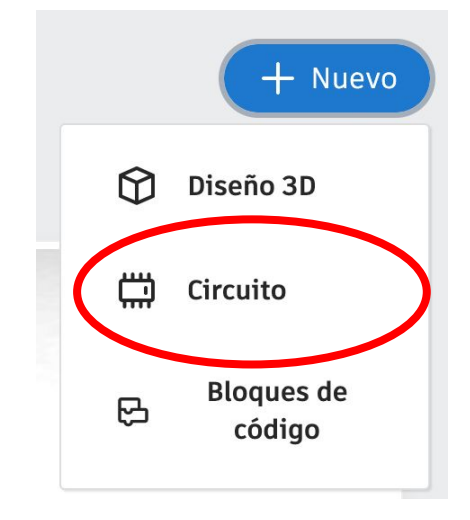

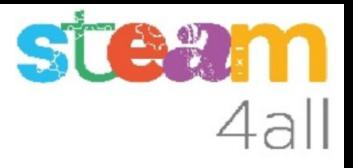

#### Nombre del circuito en Tinkercad

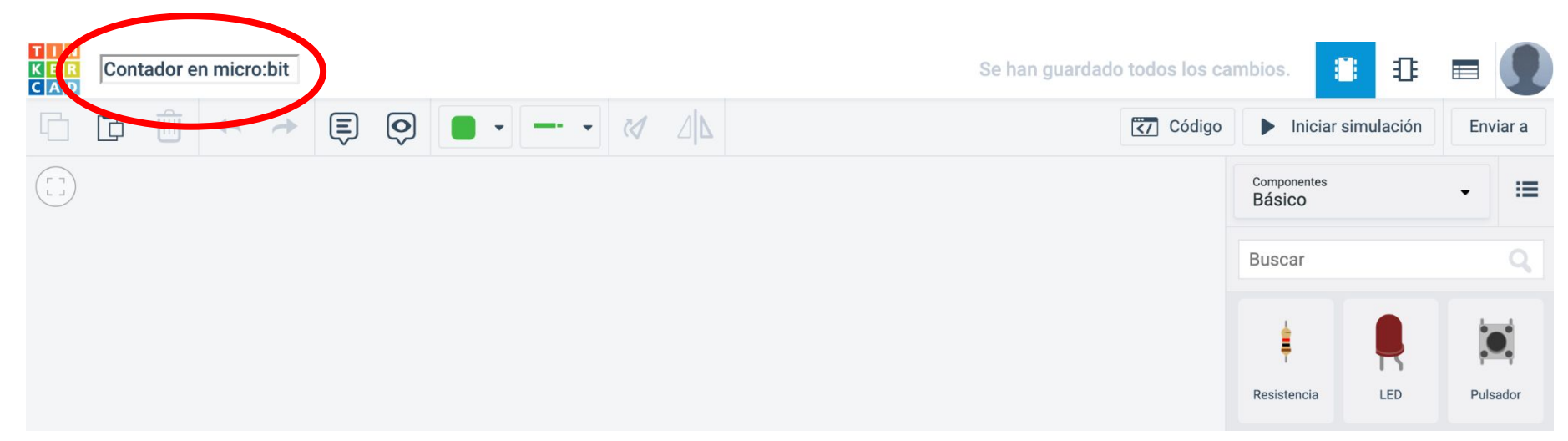

Le damos nombre a nuestro nuevo circuito

### Elegimos el micro:bit

En la lista de componentes buscamos la tarjeta **micro:bit** y la arrastramos a la zona de trabajo

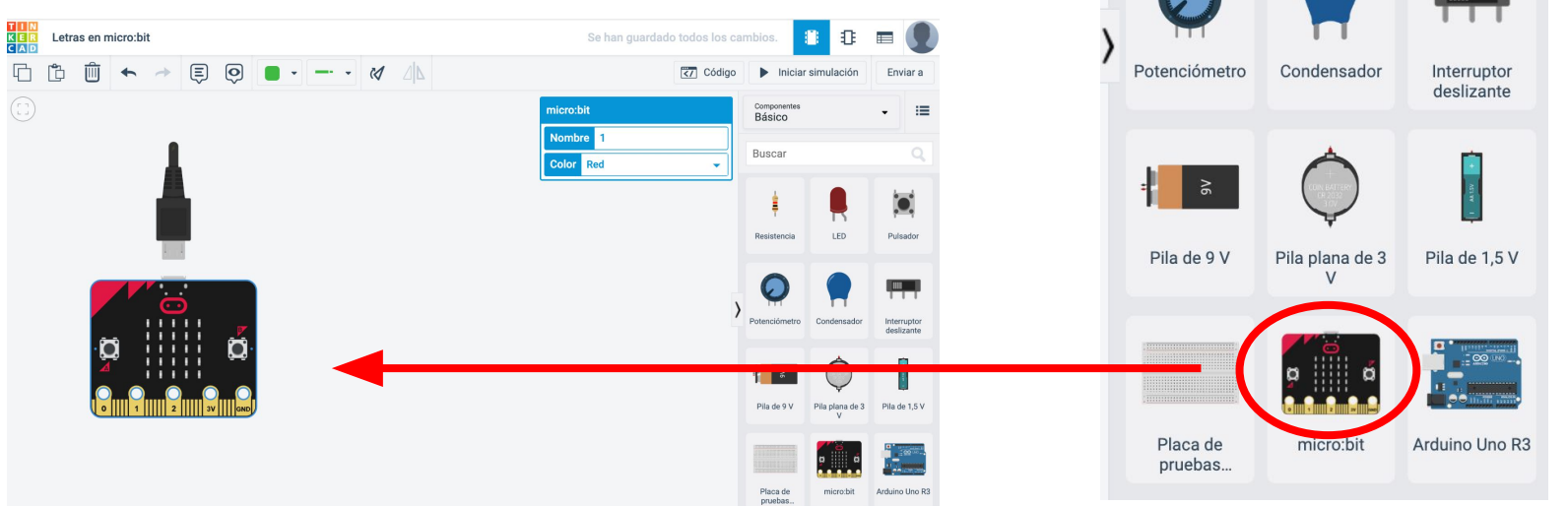

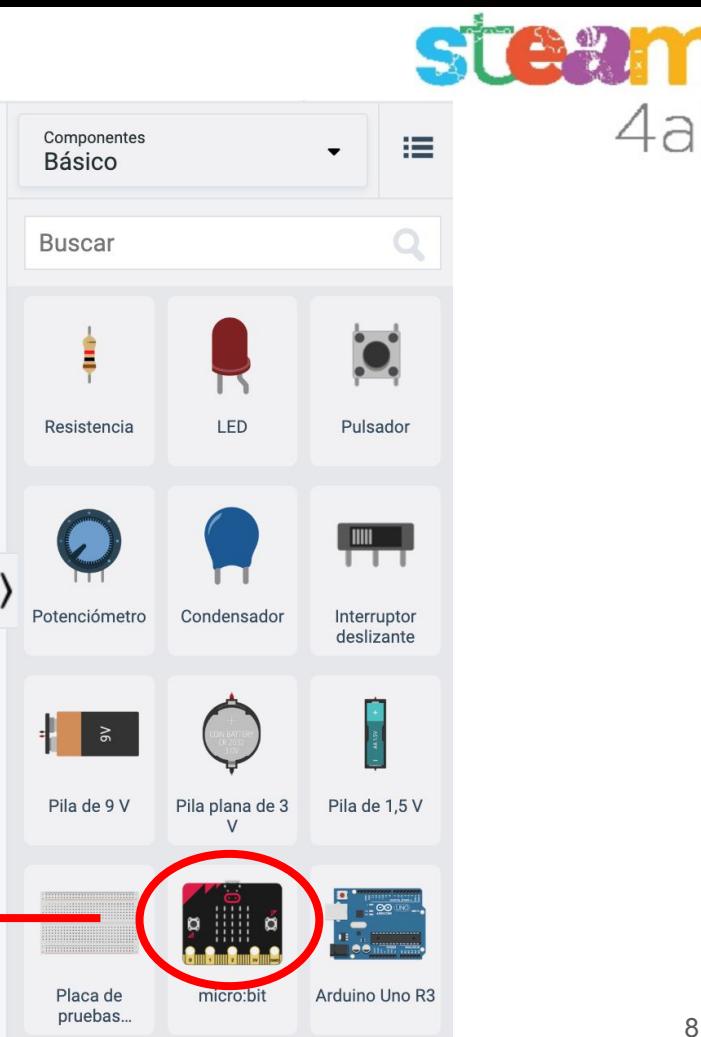

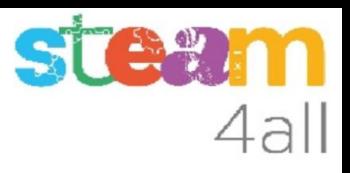

#### Desplegamos el código de micro:bit

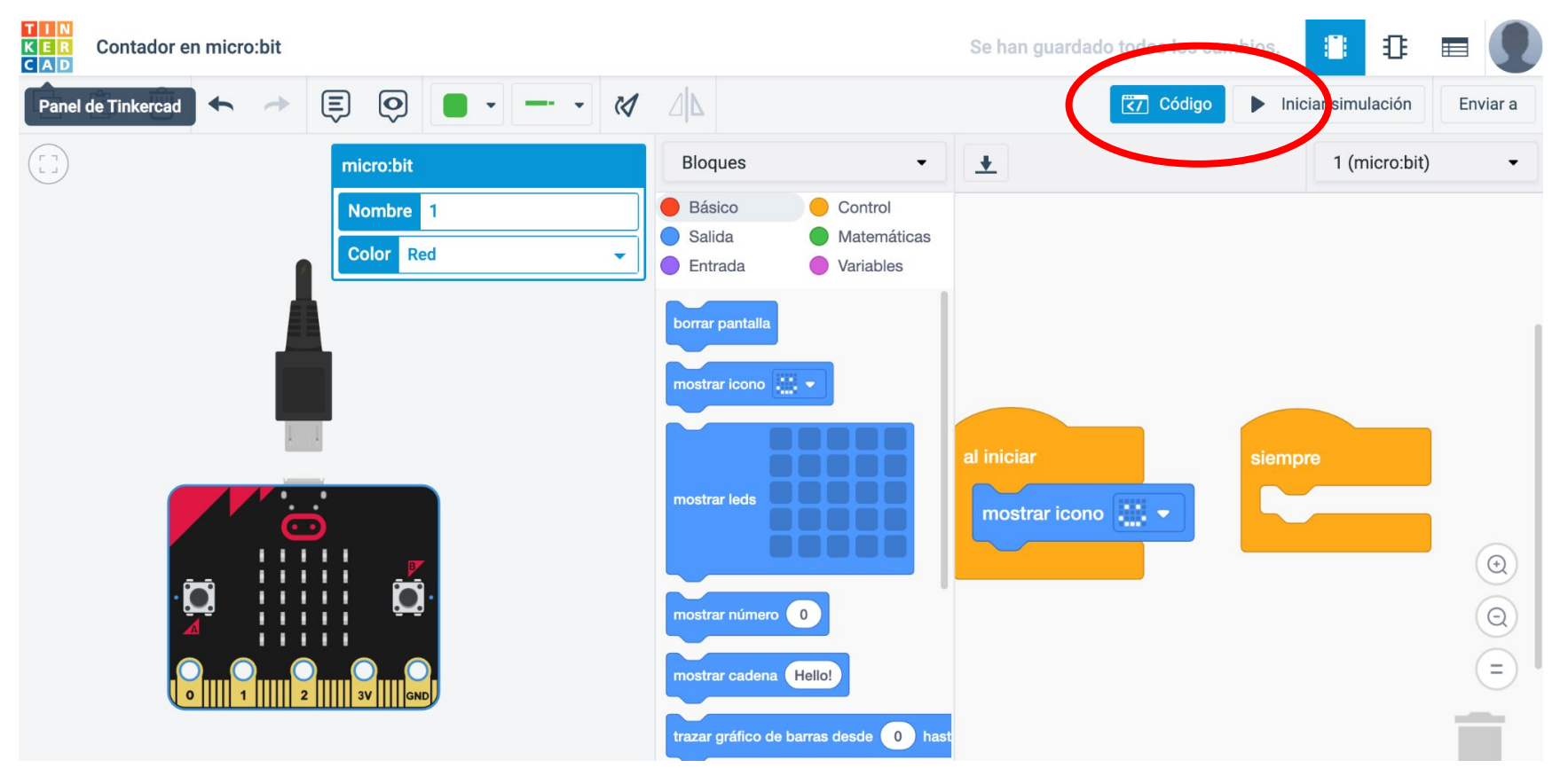

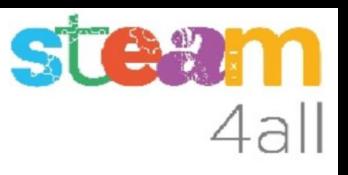

# Código por defecto de micro:bit

El código de muestra tiene dos partes:

- Al iniciar
- **Siempre**

Vemos que al iniciar se mostrará un icono predefinido con una cara sonriente.

Al pulsar en **Simulación** la cara aparece en el **micro:bit**

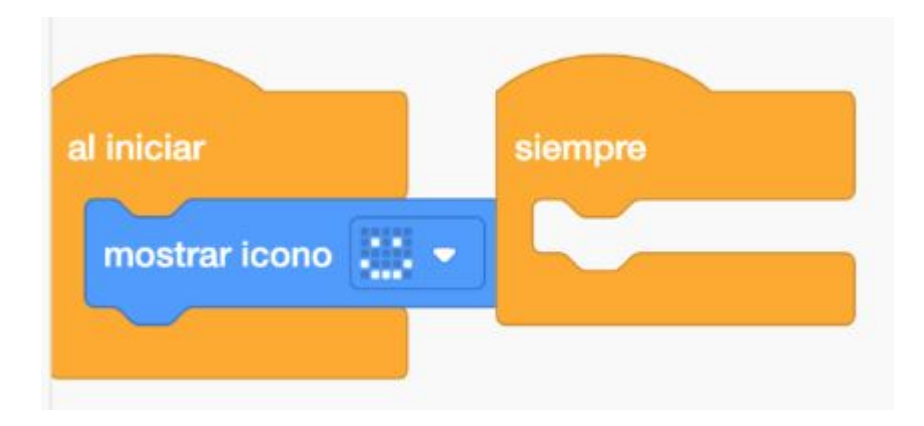

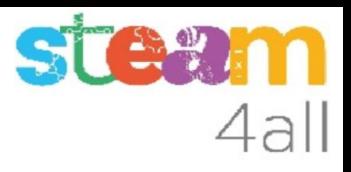

## Simulación activada

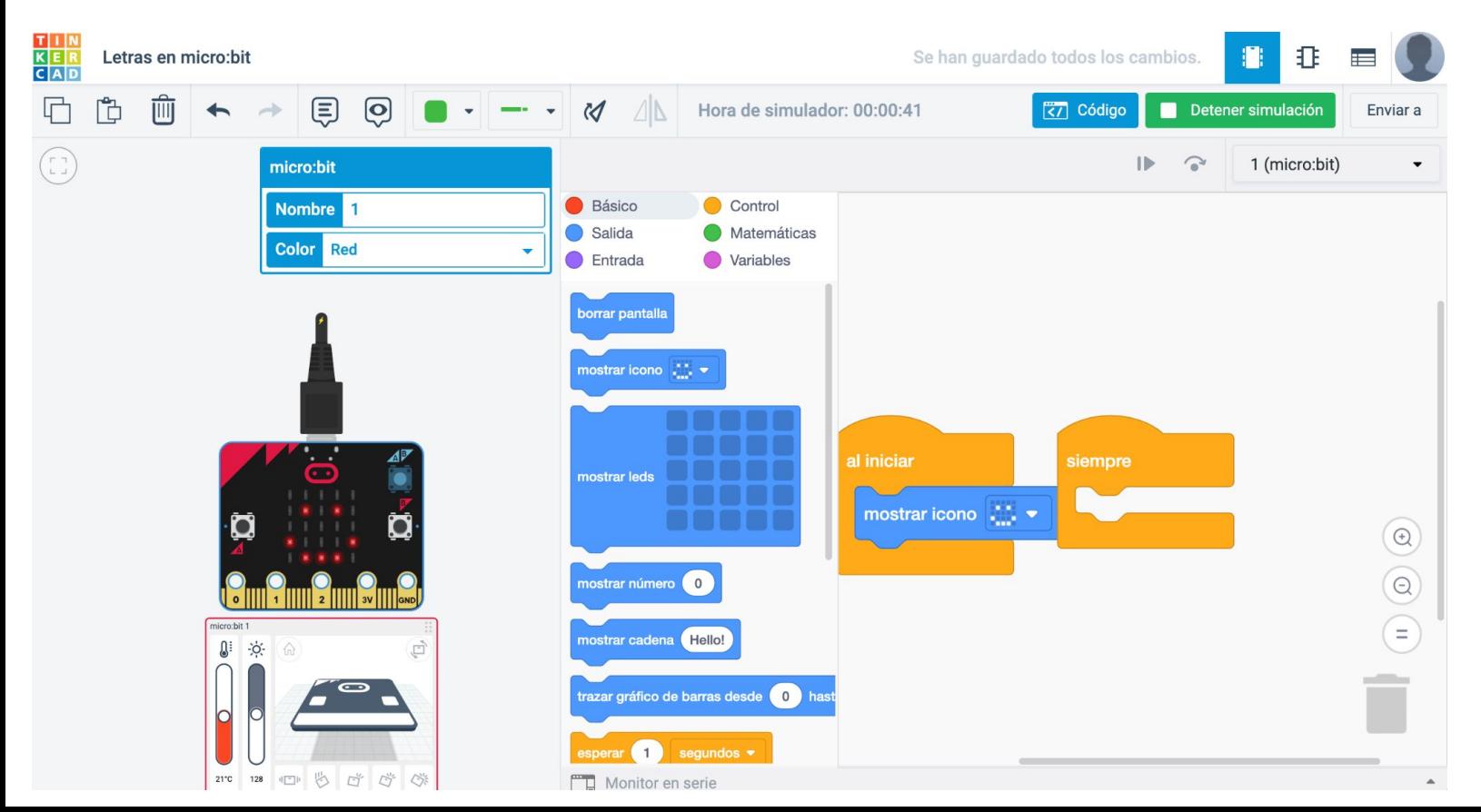

# Opciones de la simulación

La **Simulación** del **micro:bit** nos ofrece la posibilidad de actuar sobre la tarjeta.

Podemos pulsar los botones (no hemos definido su función)

Podemos variar la temperatura o la iluminación de la placa

Podemos agitar o inclinar la tarjeta

Veremos estas funciones en otra sesión

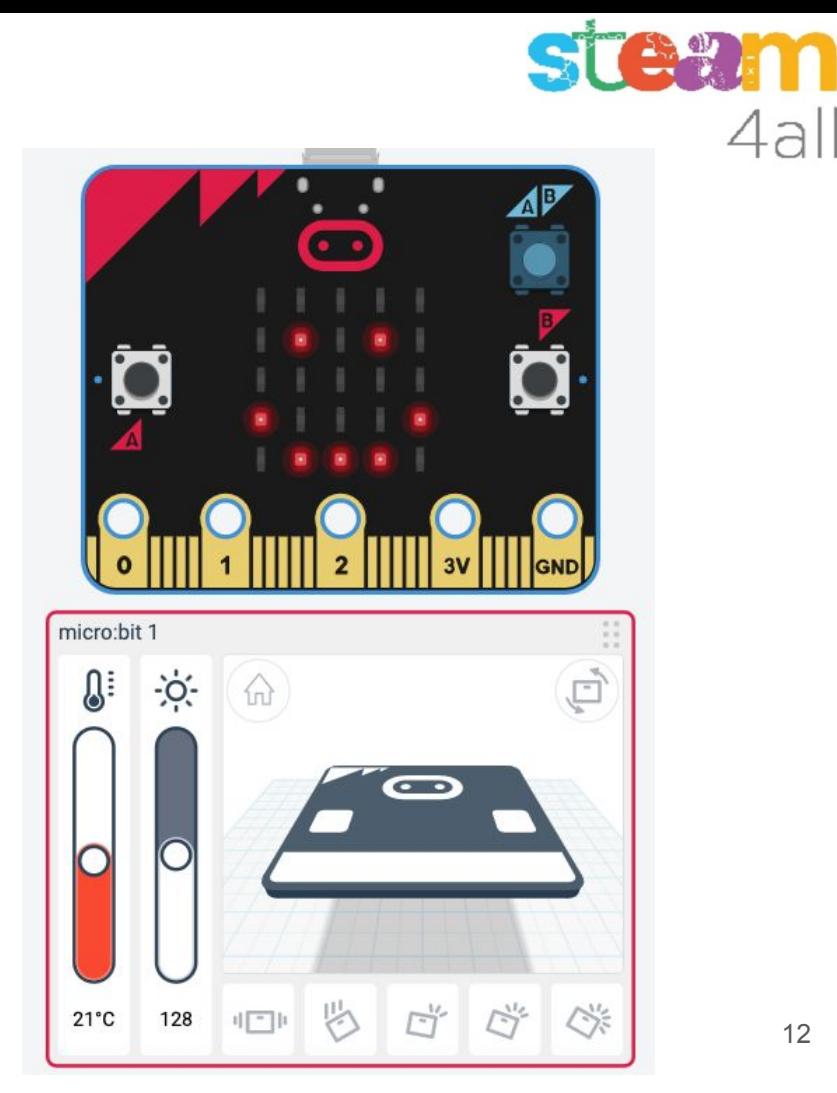

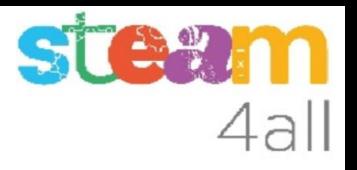

# Dibujemos un número

Para escribir un número en la pantalla de **micro:bit** tenemos una opción dentro de los bloques básicos que dice

#### **Mostrar número** 0

Arrastramos este bloque a nuestro programa, en el bucle **Siempre**

Al iniciar la simulación aparecerá primero la cara y rápidamente desaparece y vemos el número 0

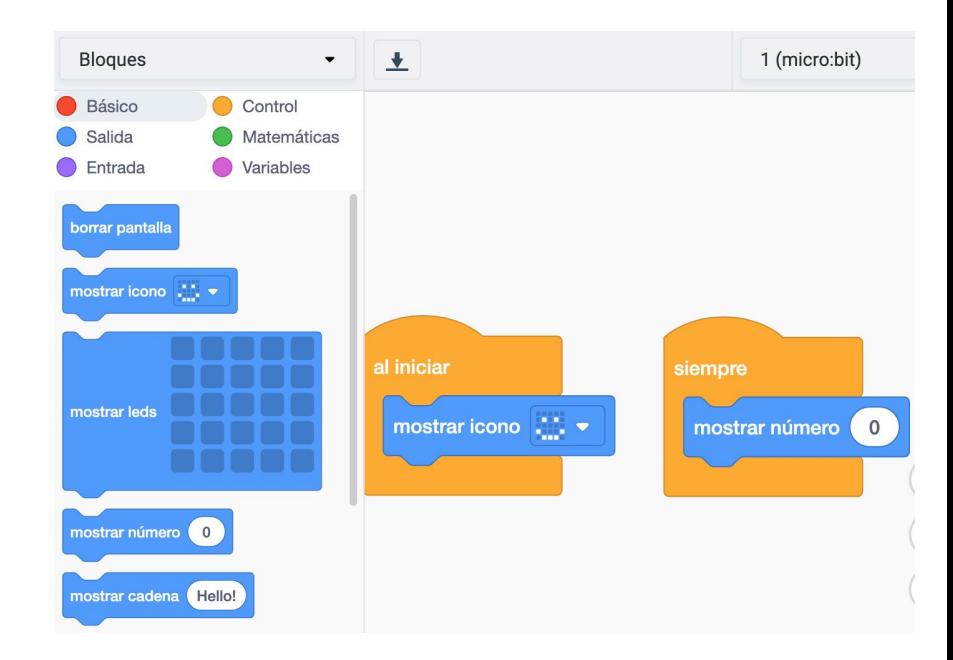

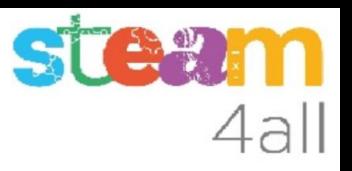

#### Pensemos !!

#### Hemos hecho un programa que enseñará **Siempre** el **número 0**

Genial !!

Nos sirve para algo?

Qué podemos hacer para que cambie el número?

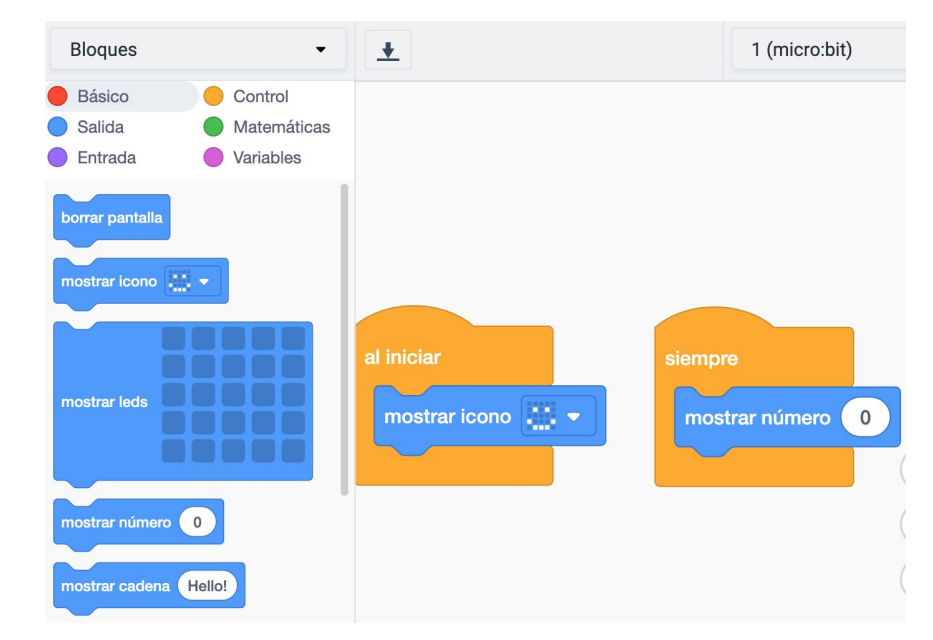

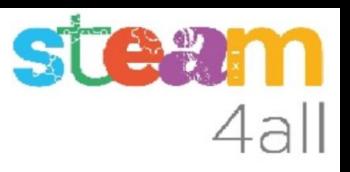

#### **Respuestas**

Hemos encontrado una cuantas respuestas:

- pulsar un botón
- mover el micro:bit
- dar palmadas
- hacer ruido

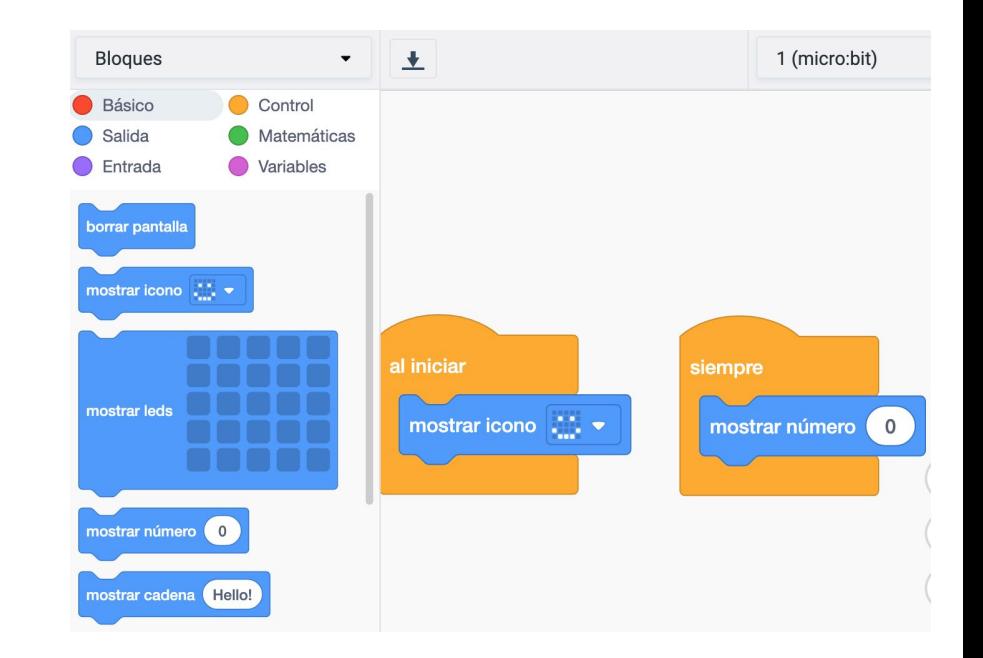

## Contar personas

Vamos a probar de que el número cambie al **pulsar un botón**.

Como tenemos dos botones, podemos hacer que al pulsar uno cuente hacia arriba y al pulsar el otro cuente hacia abajo.

#### **UTILIDAD**

Si nos ponemos en una puerta, podemos contar las personas que entran o salen y saber cuantas personas hay dentro

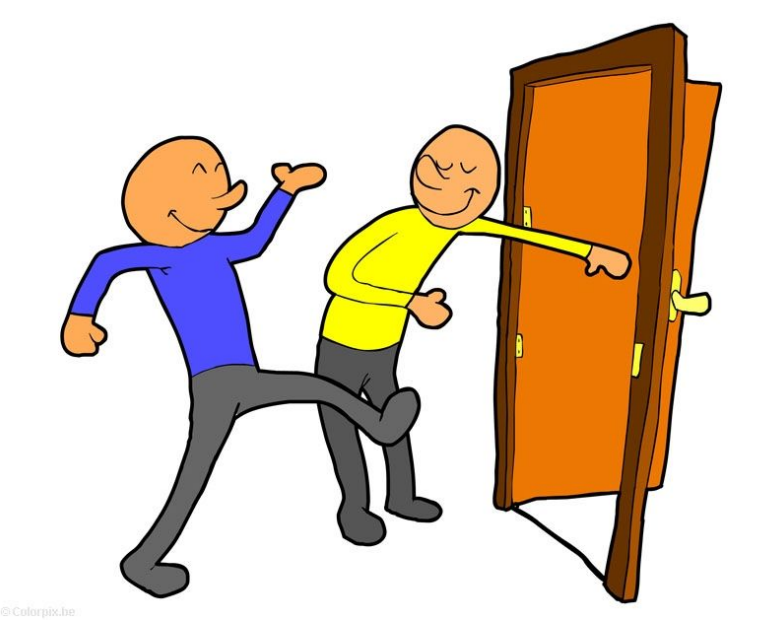

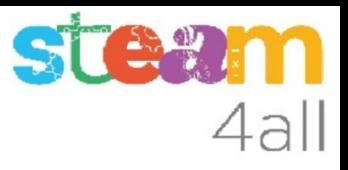

#### Pensemos el algoritmo

#### **DEFINICIÓN**

Un algoritmo es una secuencia de pasos bien definidos que resuelven un problema

#### **NUESTRO ALGORITMO**

- Al empezar debemos mostrar un 0
- Al pulsar el **botón A** el número debe **aumentar** en 1
- Al pulsar el **botón B** el número debe **disminuir** en 1
- El número no puede ser menor que 0
- Al pulsar los **botones A+B** volvemos a poner a **0**

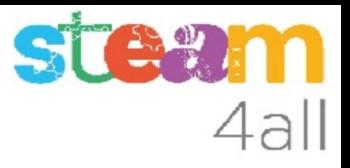

### Cómo guardamos el número

Necesitamos que el micro:bit se acuerde del número de personas que han entrado. ¿cómo lo hacemos?

Existen unos espacios para almacenar números o palabras que se llaman **Variables**

Podemos guardar el número en una **variable** y cuando tengamos que cambiar el número de personas aumentamos o disminuimos el valor que tenemos guardado

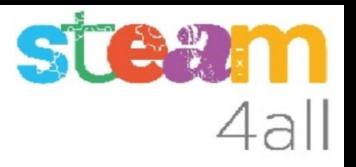

# Definir una variable

Entre las opciones disponibles, encontramos las **Variables**

Pulsamos en **Crear Variable** y le damos el nombre **Personas**

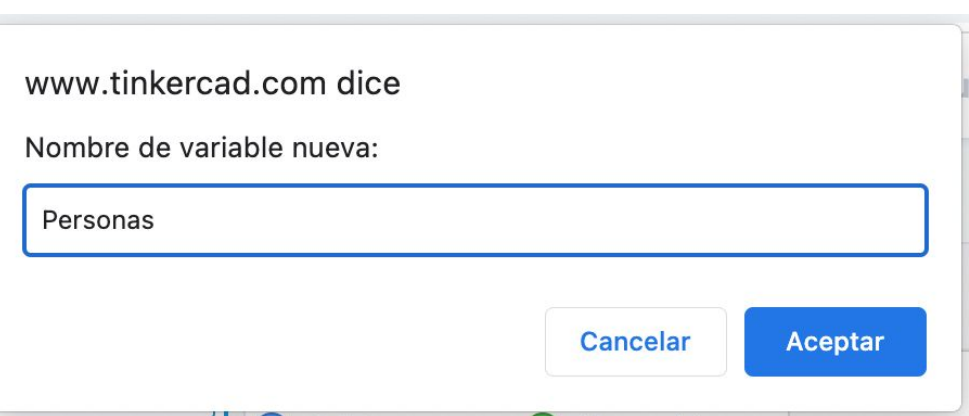

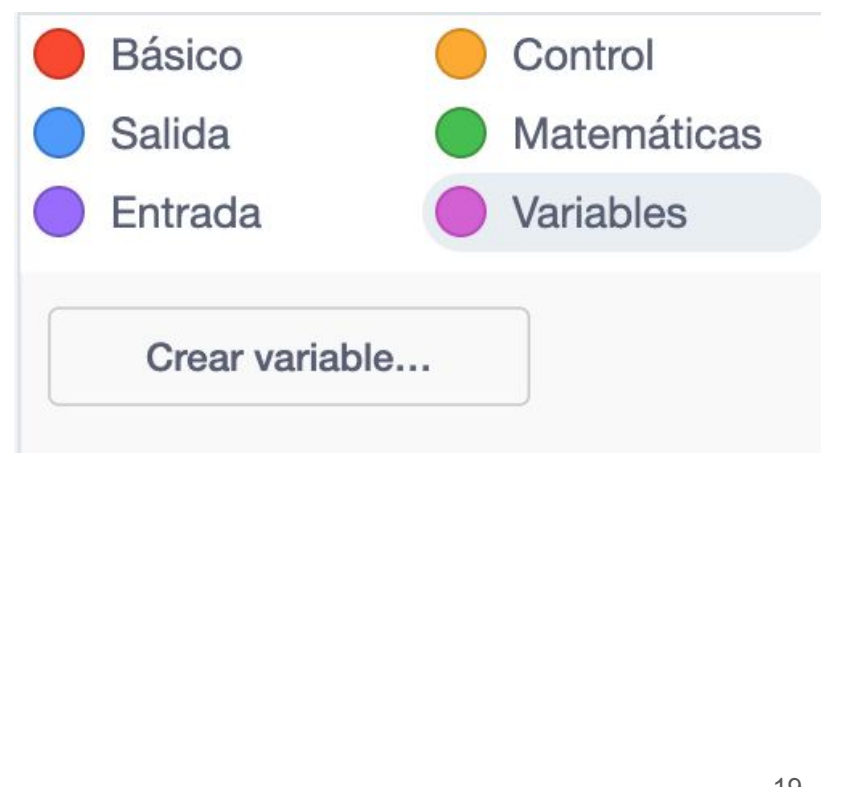

## Opciones de una variable

En el menú de bloques han aparecido tres opciones nuevas, todas con el nombre **Personas**

- La primera nos permite usar el valor de la variable
- La segunda nos permite definir el valor
- La tercera nos permite aumentar el valor  $(Cambiar ... por 0) == (Aumentar en 0)$

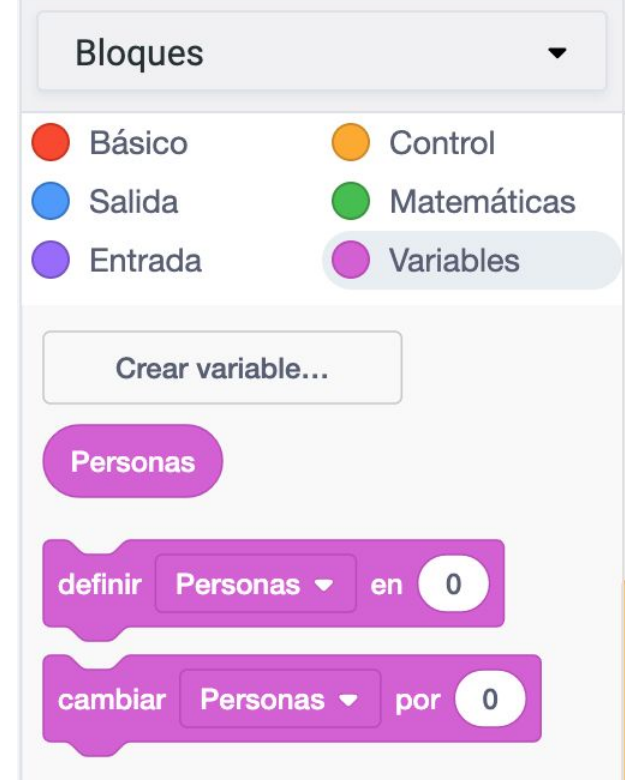

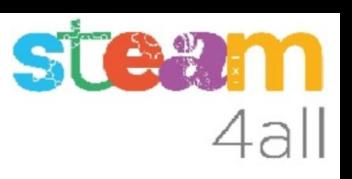

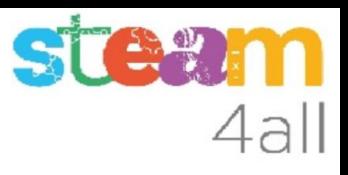

# Cambiemos el programa

¿Qué pasa con nuestro programa si añadimos dos bloques nuevos?

En **Al iniciar** definimos **Personas** con valor 0

En **Siempre** mostramos el valor de la variable Personas.

¿Qué vemos en los led?

Como que la **variable Personas** está en cero, aparecerá un cero !!

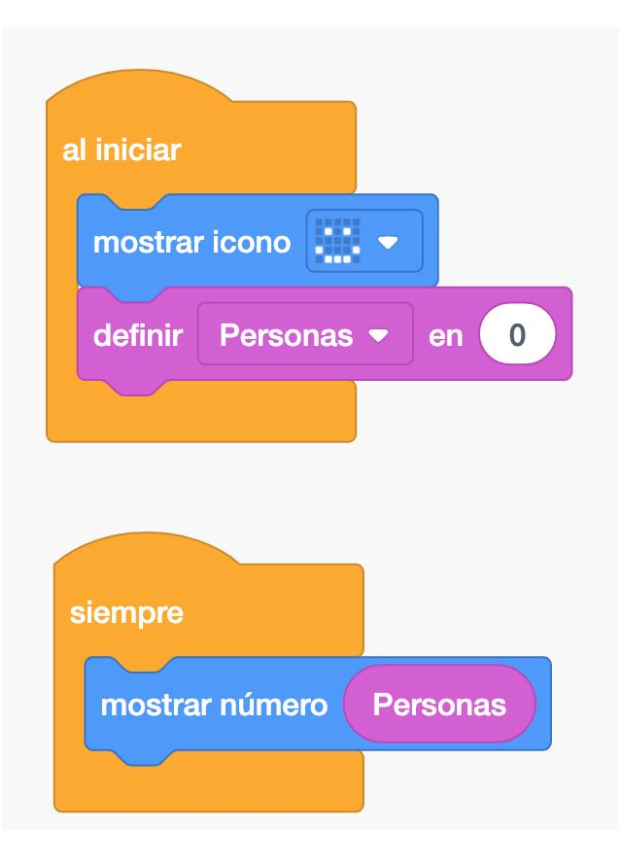

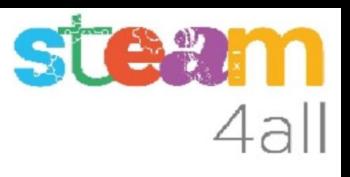

## Acción al pulsar el botón A

Podemos añadir ahora una acción al pulsar el **botón A**. Pondremos la instrucción para aumentar la variable **Personas** en 1.

De esta forma cada vez que pulsemos el **botón A** el valor **Personas** aumenta y como que tenemos puesto en **Siempre** que nos muestre la **variable Personas**, la pantalla cambiará para mostrar el nuevo valor.

#### **PROBEMOS LA SIMULACIÓN !!**

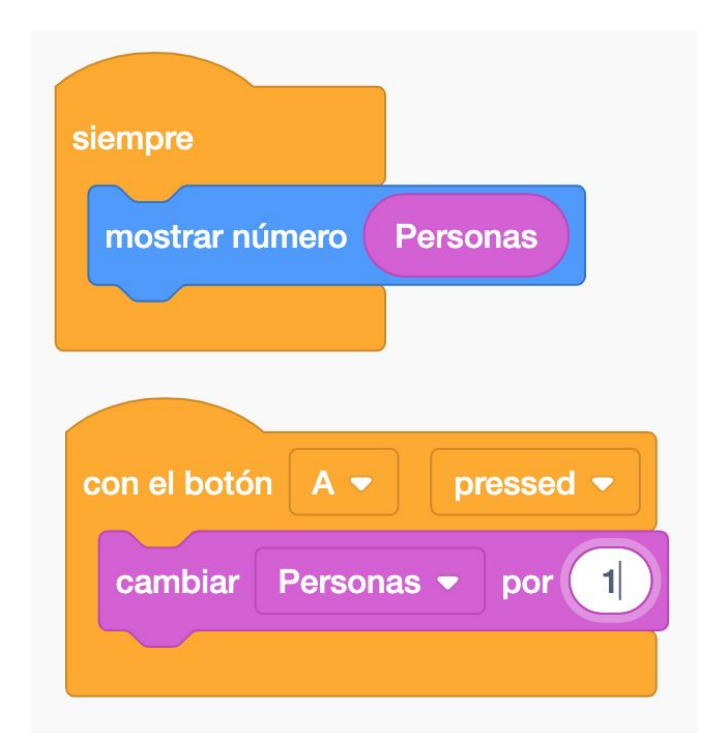

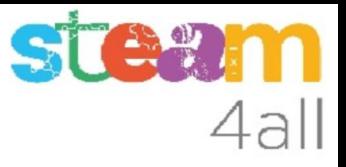

#### **Observemos**

¿Qué ocurre después de contar hasta 9?

Efectivamente, al llegar a 10, los números se desplazan por la pantalla, primero el 1 y luego el 0.

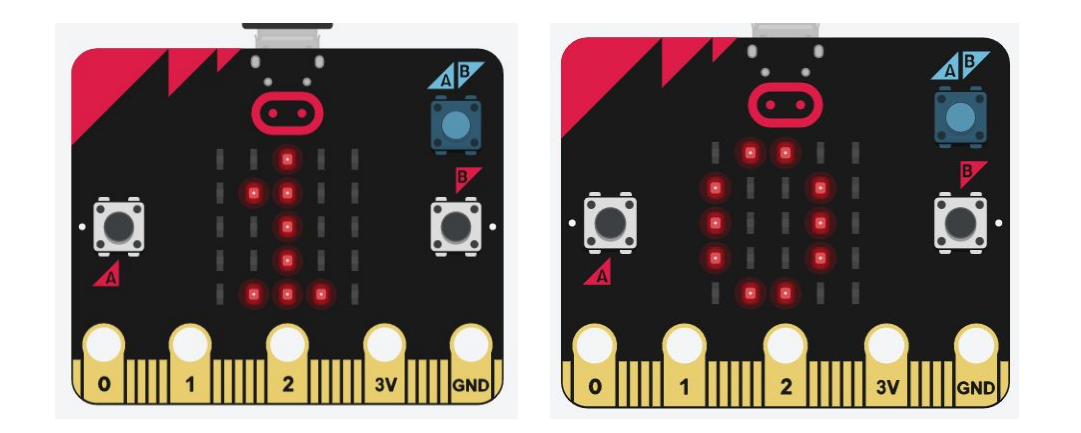

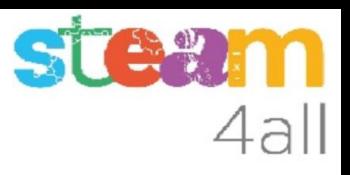

## Acción al pulsar el botón B

Podemos añadir ahora una acción al pulsar el **botón B**. Pondremos la instrucción para disminuir la variable **Personas** en 1

Y ¿cómo se **resta** 1?

Si, **sumando -1** !!

Cada vez que pulsemos el **botón B** el valor **Personas** disminuye y como que tenemos puesto en **Siempre** que nos muestre la **variable Personas**, la pantalla mostrará el nuevo valor.

#### **PROBEMOS LA SIMULACIÓN !!**

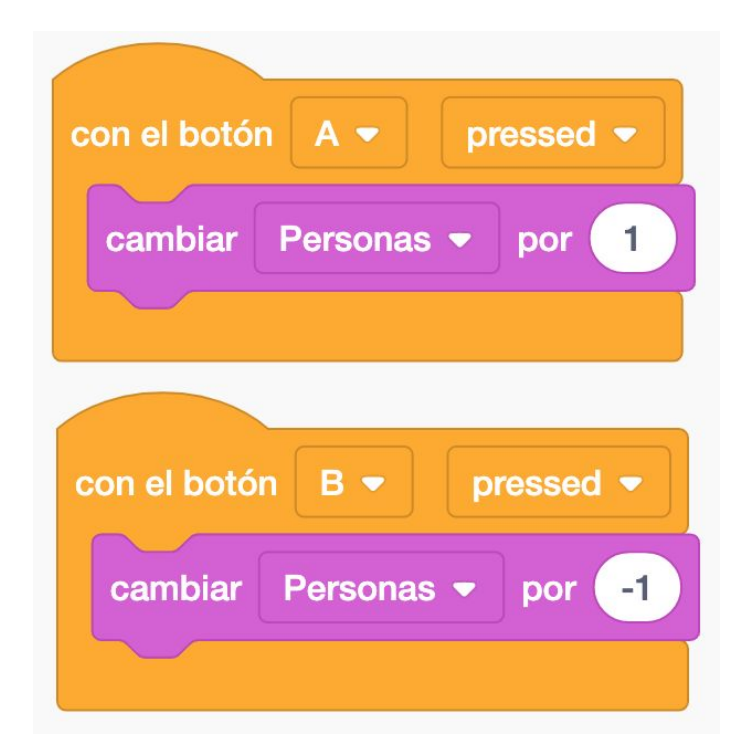

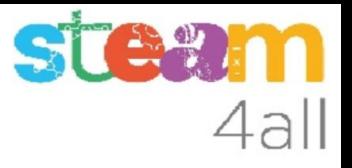

#### Observemos

¿Qué ocurre si pulsamos el botón B después de contar hasta 0?

Efectivamente, después del cero aparece -1, y los números se desplazan por la pantalla, primero el guión y luego el 1.

¿Es correcto? No, no pueden salir más personas de las que entran !!

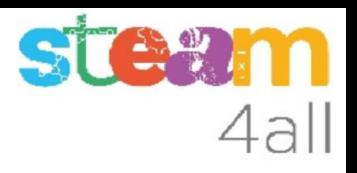

# Control de salidas

Hemos de controlar que el número de **Personas** no sea **negativo**.

Añadimos un bloque de condición **Si … entonces**

Preguntamos si **Personas es menor que 0**

Si es menor que cero, ponemos Personas a 0

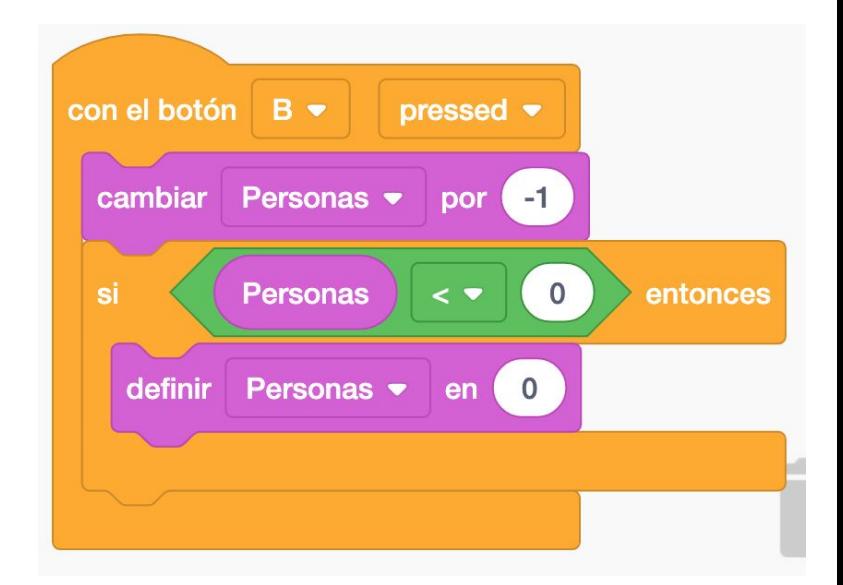

#### **PROBEMOS LA SIMULACIÓN !!**

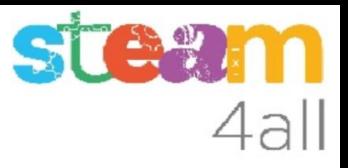

#### Pensemos un poco

¿Nos falta algo en el programa?

Si, claro, nos falta una manera de poner a cero el contador de Personas !!

De hecho, si apagamos el micro:bit ya se pone a cero el solo, pero no es muy bonito

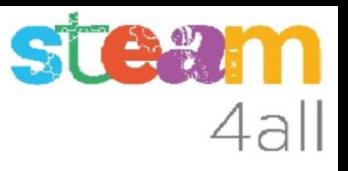

#### Puesta a cero

Podemos definir una acción al pulsar a la vez los **botones A y B**

La acción será poner el contador de Personas a 0

#### **PROBEMOS LA SIMULACIÓN !!**

Aparece un nuevo botón A+B para que podamos pulsar los dos botones a la vez

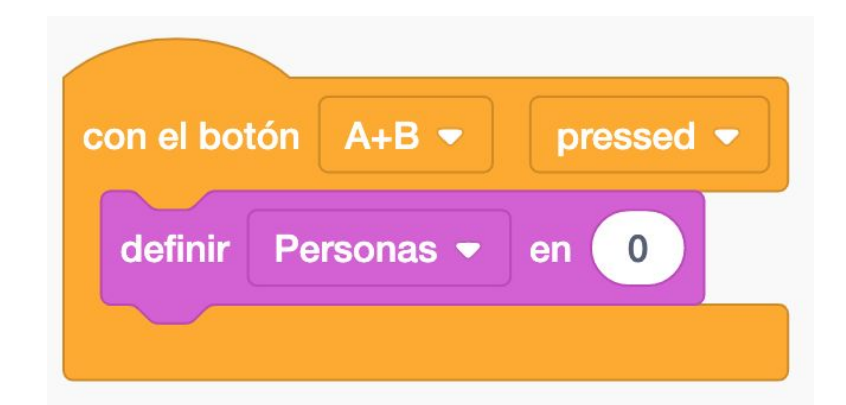

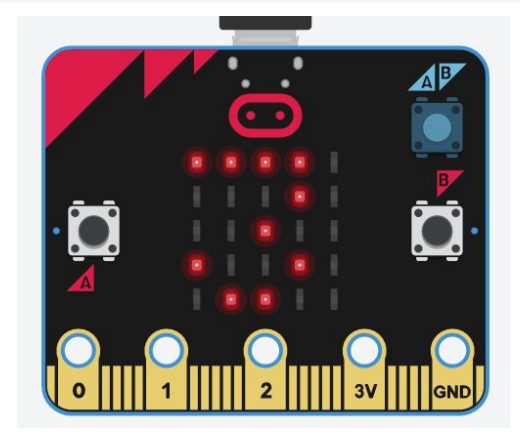

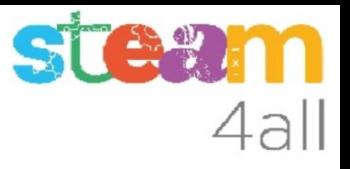

## RESUMEN

Ya tenemos un programa completo que nos permite **contar Personas** con **micro:bit**

Ahora es el momento de copiarlo a nuestra tarjeta **micro:bit** y probarlo de verdad.

Recuerda los pasos:

- 1. Descargar el código
- 2. Conectar el micro:bit al ordenador
- 3. Copiar el .hex descargado al **micro:bit**

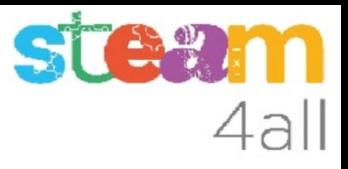

## OTRAS POSIBILIDADES

Podemos usar otras funciones del **micro:bit** para contar personas

Una puede ser:

- **inclinar** la tarjeta a la **derecha** para añadir una persona
- **inclinar** la tarjeta a la **izquierda** para quitar una persona

Podemos añadir estas funciones al mismo programa que ya teníamos, y tendremos **dos formas de contar personas**

# Control de inclinación

En los bloques de entrada tenemos uno que dice **En Shake**

Si desplegamos las opciones encontramos las que queremos **Tilt left** y **Tilt right**, inclinar a izquierda o derecha

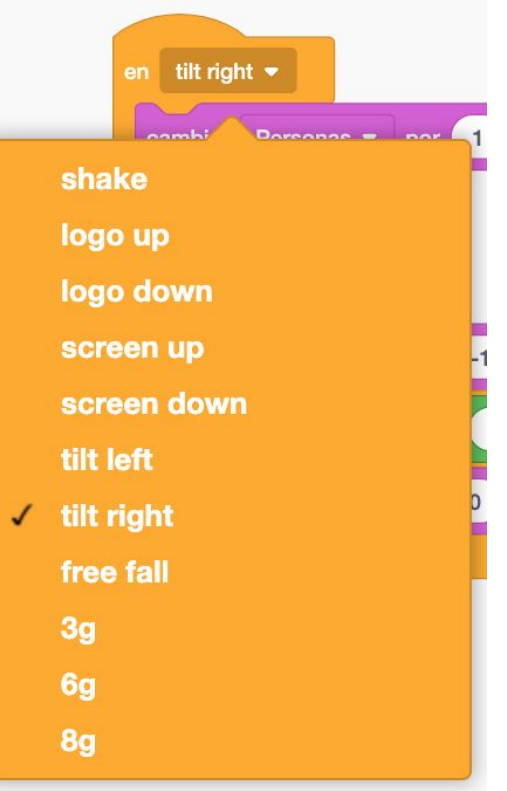

4al

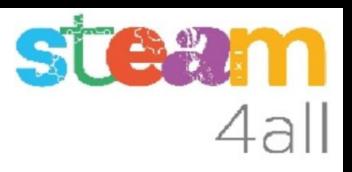

### Contar inclinando la tarjeta

Copiamos el código que teníamos para los botones.

En **Tilt right** el del **botón A**

En **Tilt left** el del **botón B**

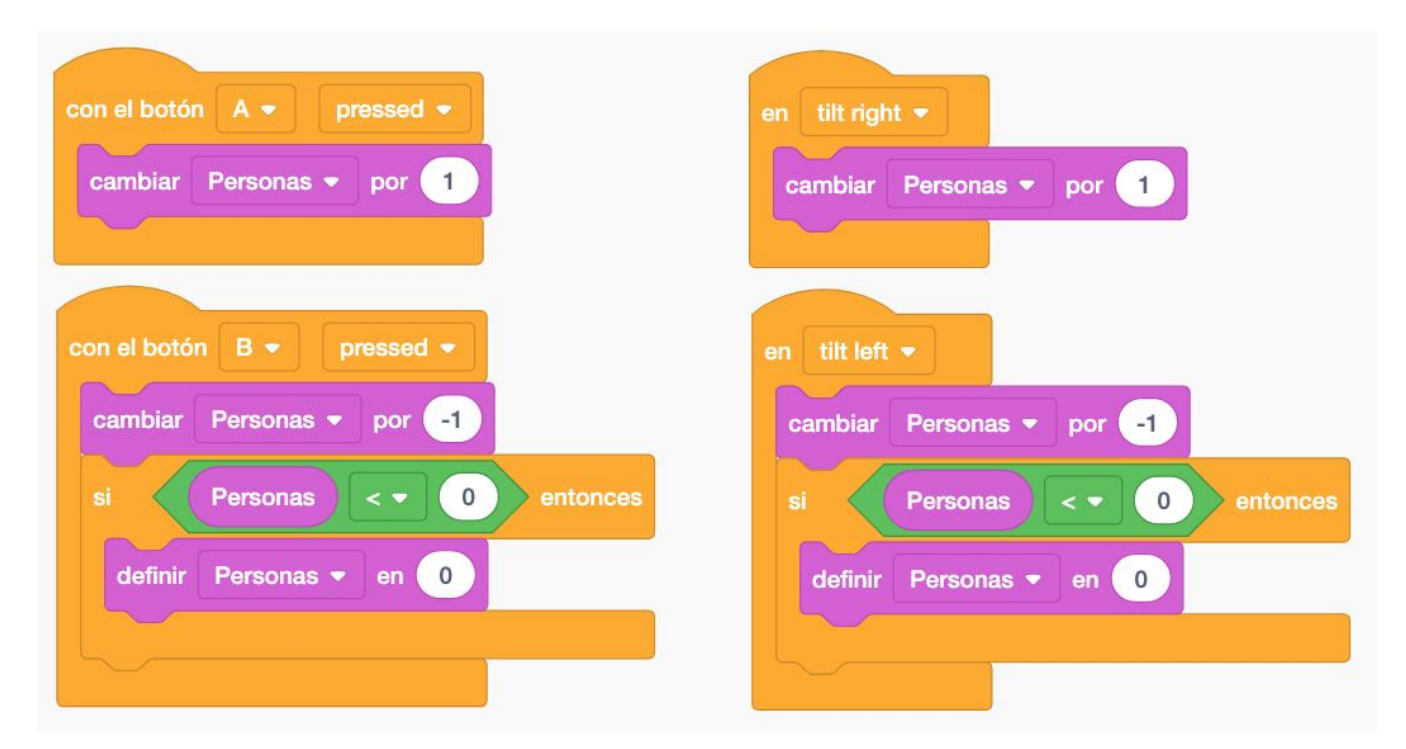

#### **STE%** 4all

# Simulación de Tilt

Para simular la inclinación de la tarjeta debemos mover el dibujo de la tarjeta a izquierda y derecha

#### **PROBEMOS LA SIMULACIÓN !!**

El contador debería cambiar !!

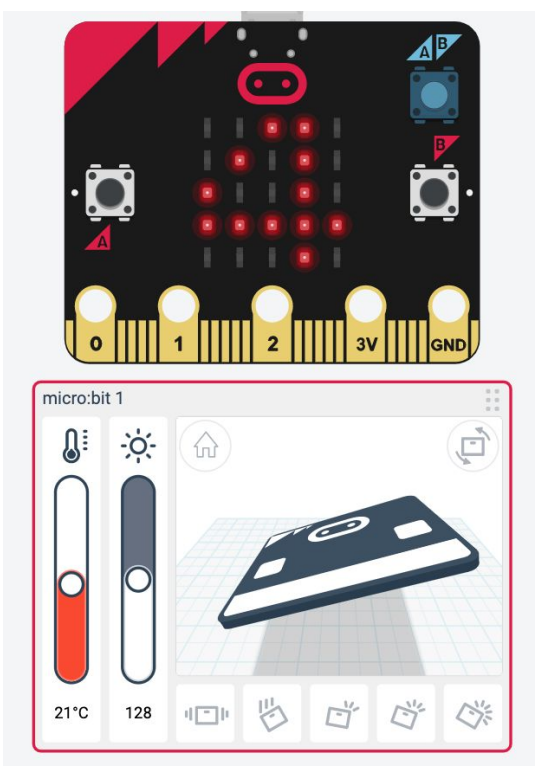

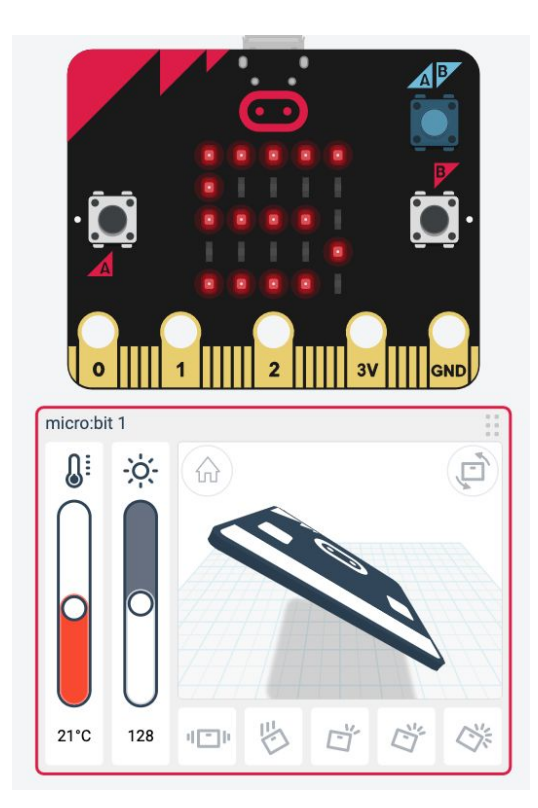

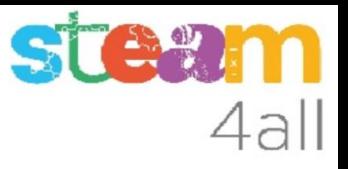

## RESUMEN

El programa permite ahora **contar Personas** con **micro:bit**, usando los botones o inclinando la tarjeta.

Ahora es el momento de copiarlo a nuestra tarjeta **micro:bit** y probarlo de verdad.

Recuerda los pasos:

- 1. Descargar el código
- 2. Conectar el micro:bit al ordenador
- 3. Copiar el .hex descargado al **micro:bit**

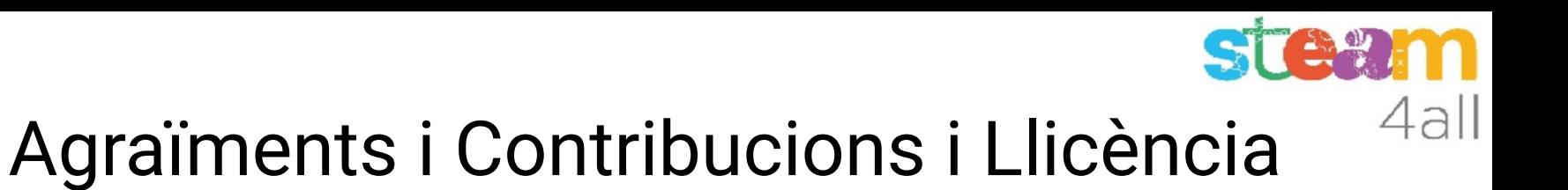

Les diapositives estan sota el Copyright **2021 © Steam4all**, i estan disponibles públicament sota una llicència **Creative Commons Attribution 4.0**. amb l'obligació de mantenir aquesta última diapositiva en totes les còpies del document, o una part, per complir amb els requeriments d'atribució de la llicència. Si fas un canvi, ets lliure d'afegir el teu nom i organització a la llista de col·laboradors en aquesta pàgina on siguin publicats els materials.

Han contribuït a la creació d'aquest material

- Joaquin Jimenez Godoy
- Tony Barbosa
- Wouter Molevelt
- Maria Teresa Miras
- Eusebi Calonge

https://steam4all.eu

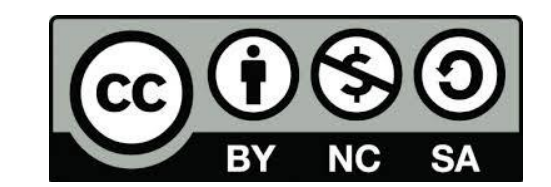